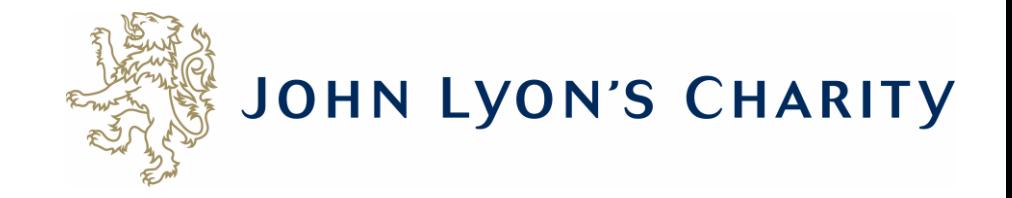

# How to make changes to a report that has a 'Resubmission Request'

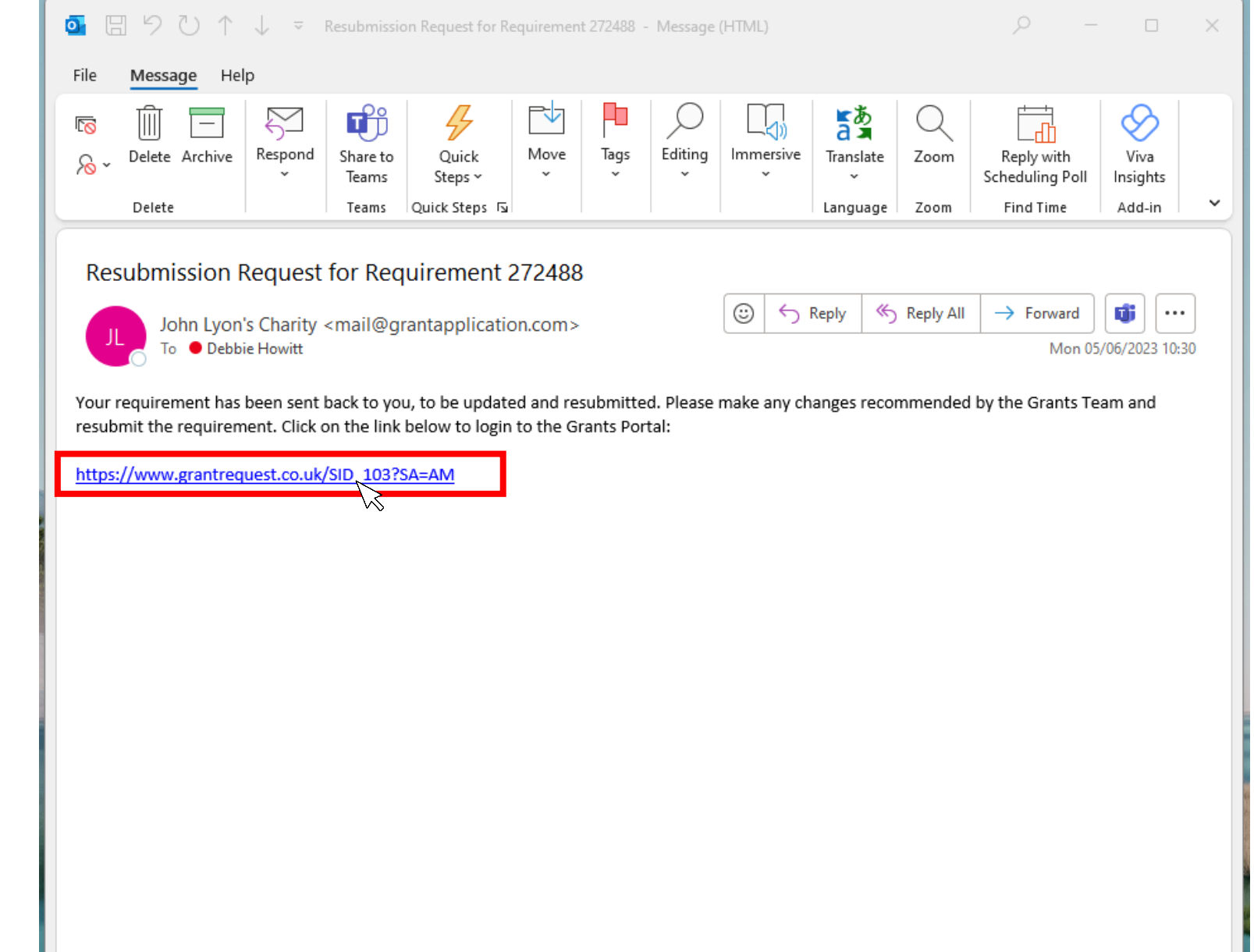

**If you receive a 'Resubmission Request' for your report, it means you need to edit your report online and send it back to us. Firstly, you will receive an email that looks like this. To make changes, click on the link.**

 $\times$ ■ https://www.grantreguest.co.uk/Login.aspx?ReturnUrl=%2faccountmanager.aspx%3fSA%3dAM%26sid%3d103&SA=AM&sid=103

A

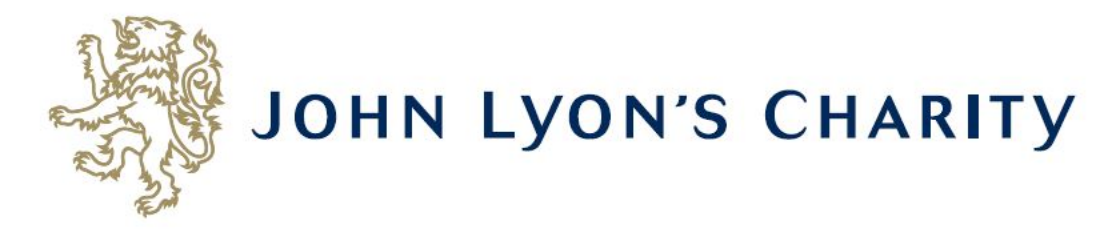

## **Please Sign In**

If you already have a John Lyon's Charity account, please sign in with your email address and password.

If you do not have an account, please click the 'New Applicant' link to create one.

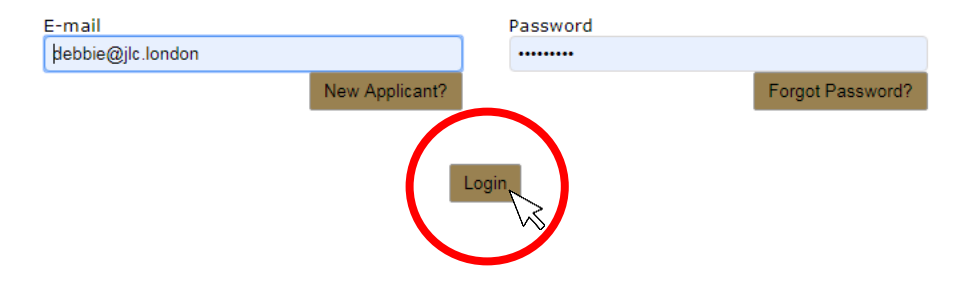

The link will take you to our Grants Portal Login Page. Enter the e-mail address and password that you used when creating your account. Click 'Login'. Exit

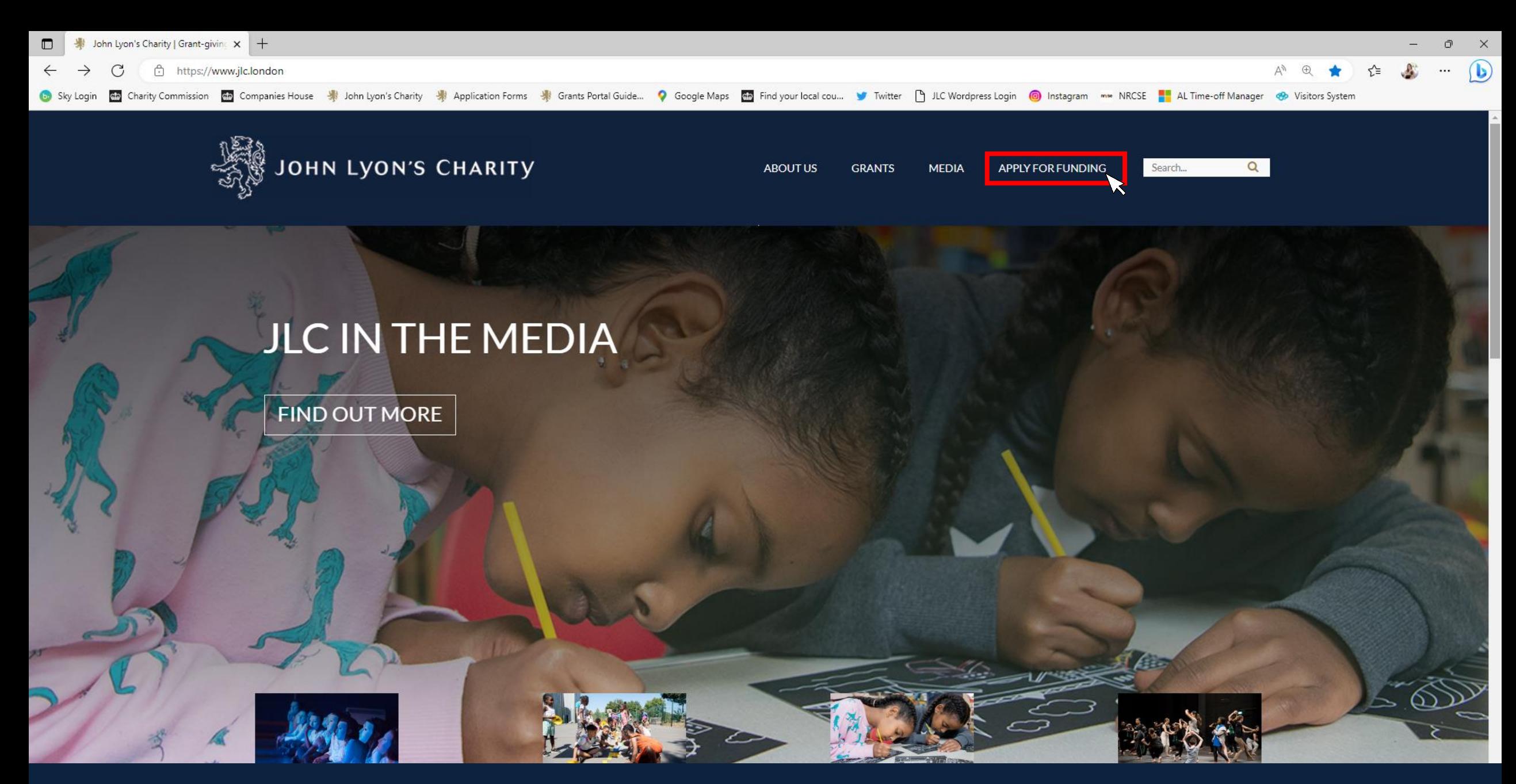

**Alternatively, you can access the Grants Portal via our homepage: [www.jlc.London.](http://www.jlc.london/) Click on the 'Apply for Funding' menu**

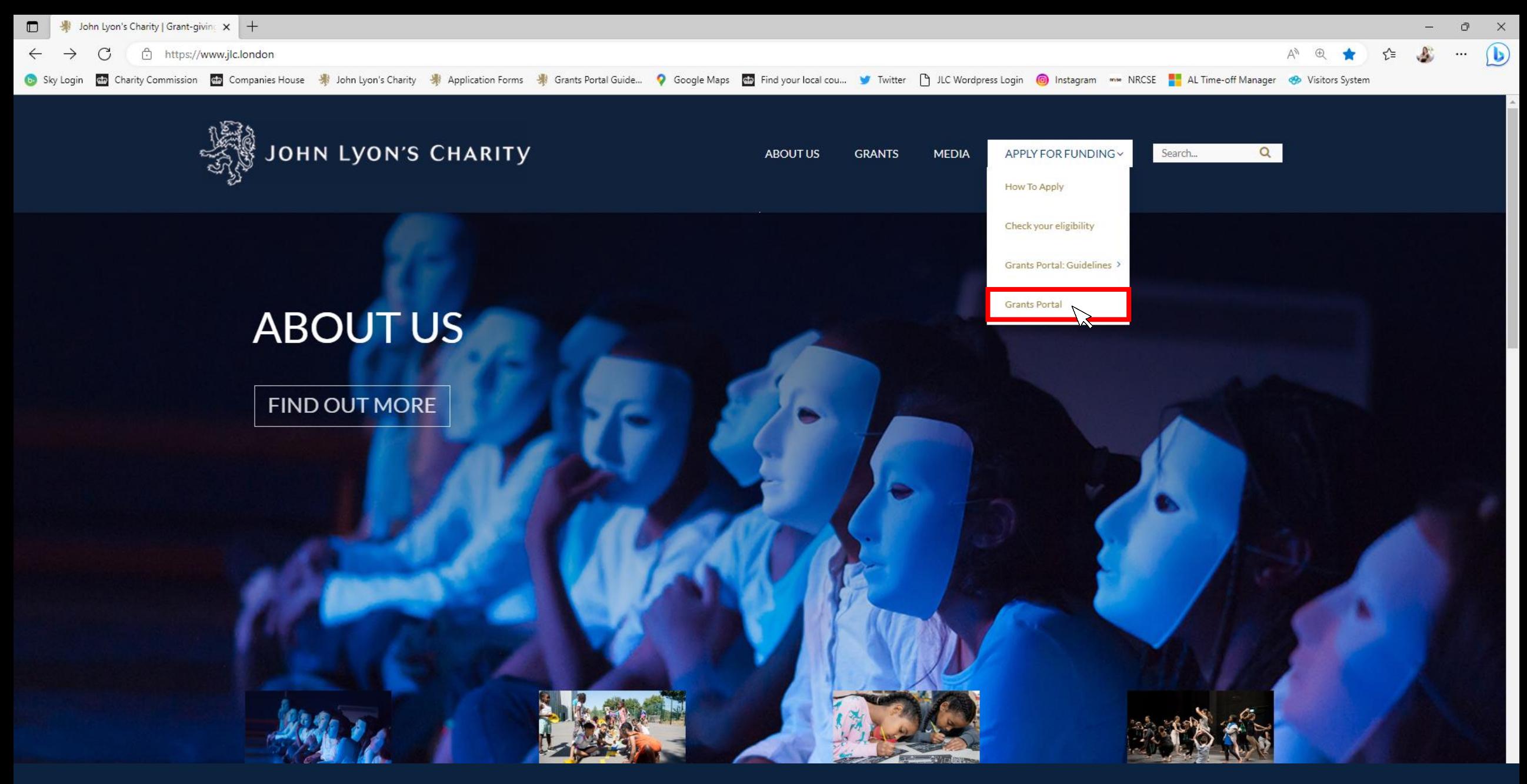

**Select the 'Grants Portal' on the sub-menu**

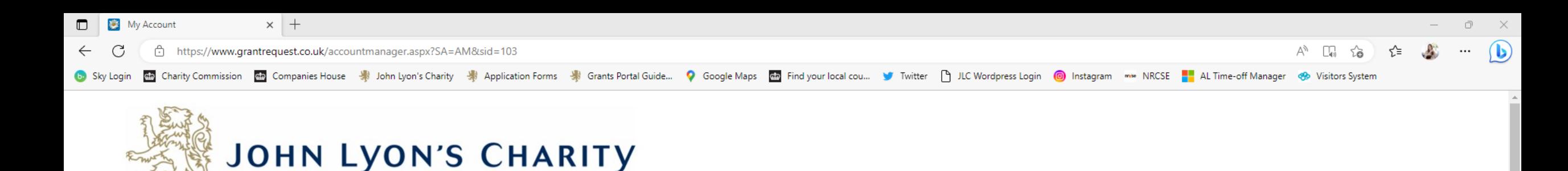

Change E-mail/Password Account: debbie@".dondon Last Log in: 02/6/2023 16:16 @MT01:00 Applications **Requirements Application** 

Welcome to your G al homepage.

This page can be used to start a new application, continue working on 'In Progress' applications or view 'Submitted' applications.

Step-by-step quidelines for using the Grants Portal can be downloaded here. To find out more about the application process for each grant fund, visit our website. Please also ensure that you have read our Eligibility Guida all information provided will be subject to our Privacy Policy.

### **Reporting Requirements**

Requirements refer to any tasks you need to complete to progress your grant further. Primarily this will relate to your reporting or grant contracts. To view any outstanding requirements please click on the Requirement tab currently do not have any requirements linked to your applications.

#### **Tips and quidance**

You can save your progress on your application at any time, and return to it later. You will be emailed a copy of your application each time it is saved.

Please note: The application form will time out after 45 minutes if left idle (you are not working on it), or after 60 minutes on one page. If your application times out and you have not saved your progress, any data will a reminder to save your work before it times out, however we recommend saving every 30 minutes anyway.

When completing the application form, we strongly recommend you answer every question. Please take the time to check your application carefully, especially the grammar and spelling of your/your organisation's contact detai application.

On submitting your application, you will receive an email to confirm that it has been received by John Lyon's Charity. If you have any difficulties, please get in touch.

#### **Navigation**

You can move forwards and backwards through your application by clicking on any of the section headings at the top of the page. Do not use the back button on your browser as this could lead to you losing your work.

# This is your Grants Portal homepage. Click on the 'Requirements' tab.

# 'Requirements' are any tasks you need to complete for your application.

If you are unable to see the 'Requirements' button, try using another internet browser, such as Google Chrome: https://www.google.com/intl/en uk/chrome/

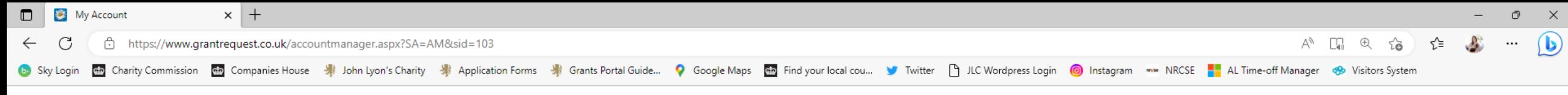

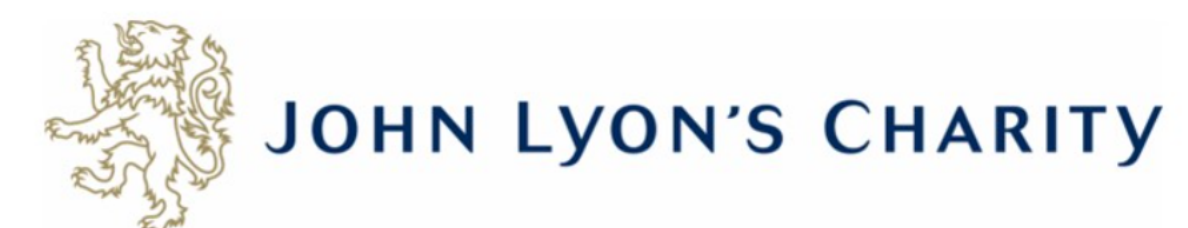

Account: debbie@ilc.london | Change E-mail/Password Last Log in: 02/06/2023 16:16 GMT01:00

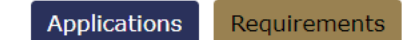

# **Requirements**

'Requirements' refer to tasks you need to complete in order to progress to the next stage of funding and/or complete your grant with the Charity, such as reporting.

Below you will find a list of requirements for your live applications. To continue writing a report select the 'In Progress Requirements' in the drop-down box below.

Please note: the dates against your Requirements may default to American format (mm/dd/yy). We are aware of this issue, but unable to change it at present. If you are unsure, your reporting deadline will be stated in your grant approval letter and contract. You should also receive a reminder by email one month before your report is due. If you need to discuss your reporting timeframe, please get in touch with your Grants Manager.

**Fxit** 

## Please note: Your reporting form will time out after 45 minutes if left idle, or after 60 minutes on one page. We recommend saving regularly to ensure your work is not lost.

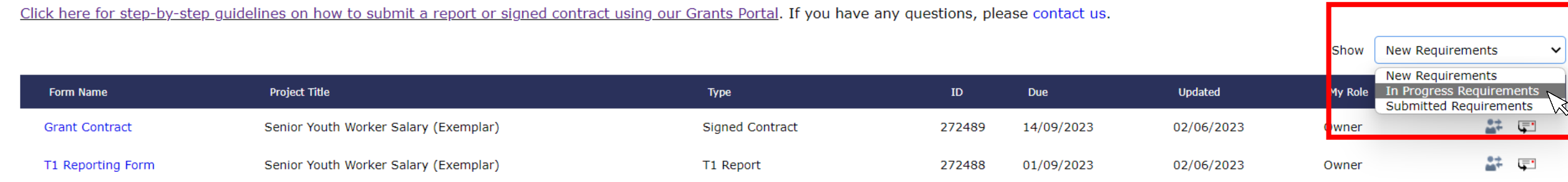

Use the right-hand side menu to see your 'New Requirements'. 'New Requirements' are tasks you have not worked on yet. Once you have started, it will become an 'In Progress Requirement'.

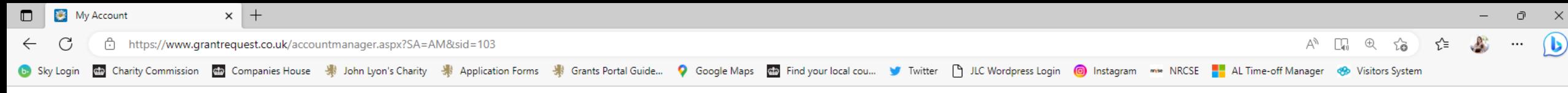

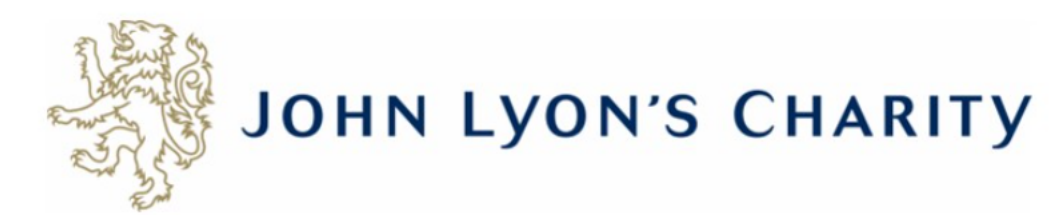

Account: debbie@jlc.london | Change E-mail/Password Last Log in: 05/06/2023 10:56 GMT01:00

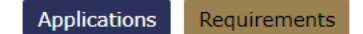

## **Requirements**

'Requirements' refer to tasks you need to complete in order to progress to the next stage of funding and/or complete your grant with the Charity, such as reporting.

Below you will find a list of requirements for your live applications. To continue writing a report select the 'In Progress Requirements' in the drop-down box below.

Please note: the dates against your Requirements may default to American format (mm/dd/yy). We are aware of this issue, but unable to change it at present. If you are unsure, your reporting deadline will be stated in your and contract. You should also receive a reminder by email one month before your report is due. If you need' " ur reporting timeframe, please get in touch with your Grants Manager.

**Fxit** 

Show New Requirements

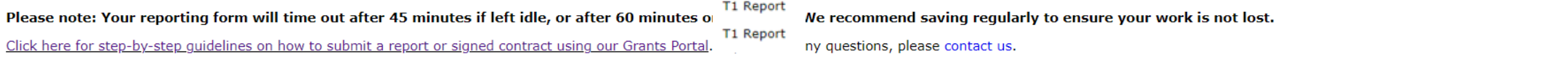

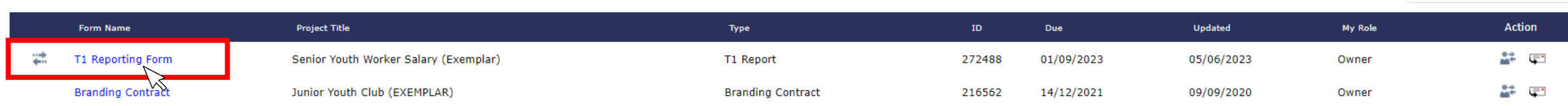

**Click on the title of the requirement to work on it.**

**The two arrow symbol, to the left of the document name, indicates which requirement has been 'sent for resubmission'**

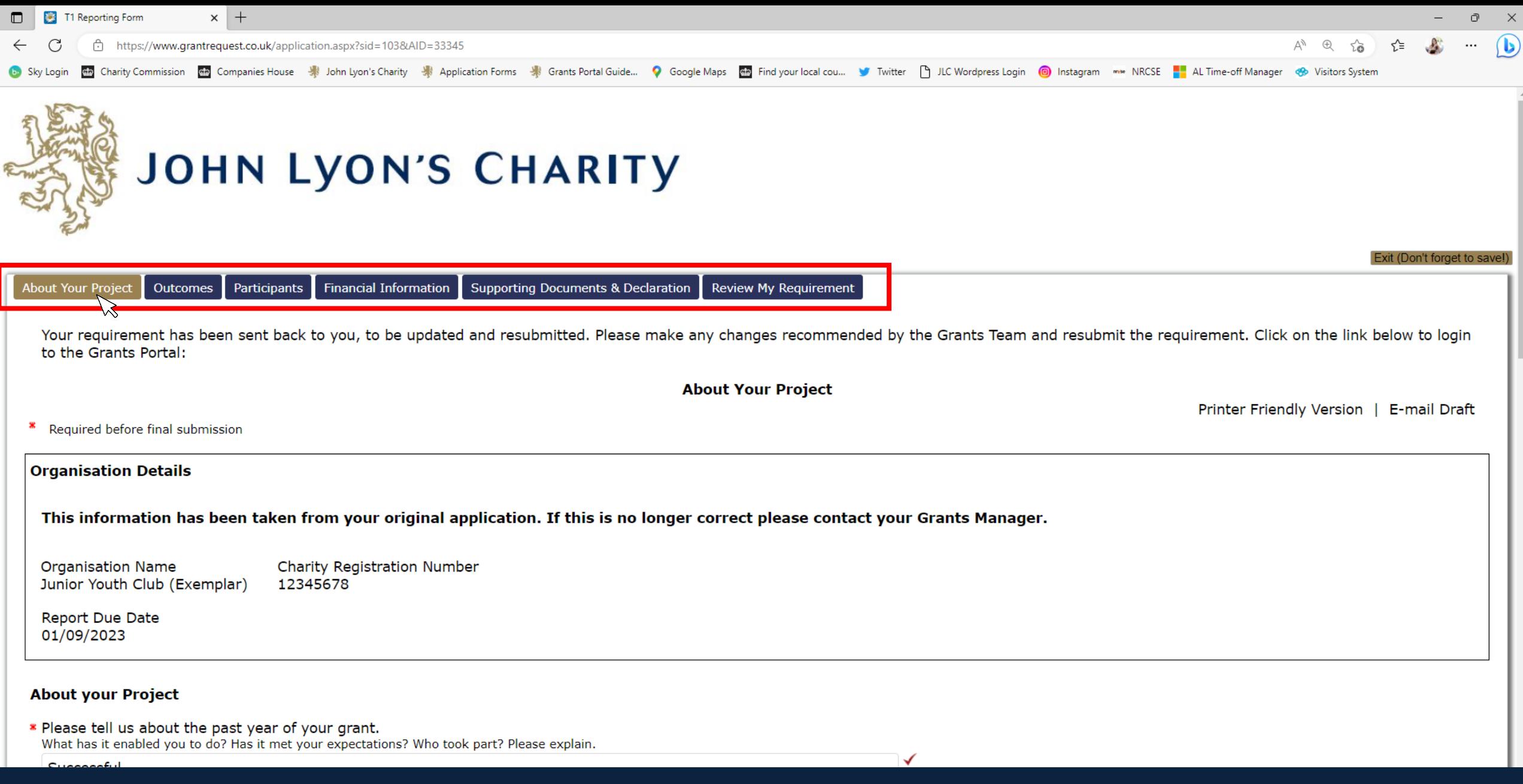

**To navigate between pages of your application, click on the headings.**

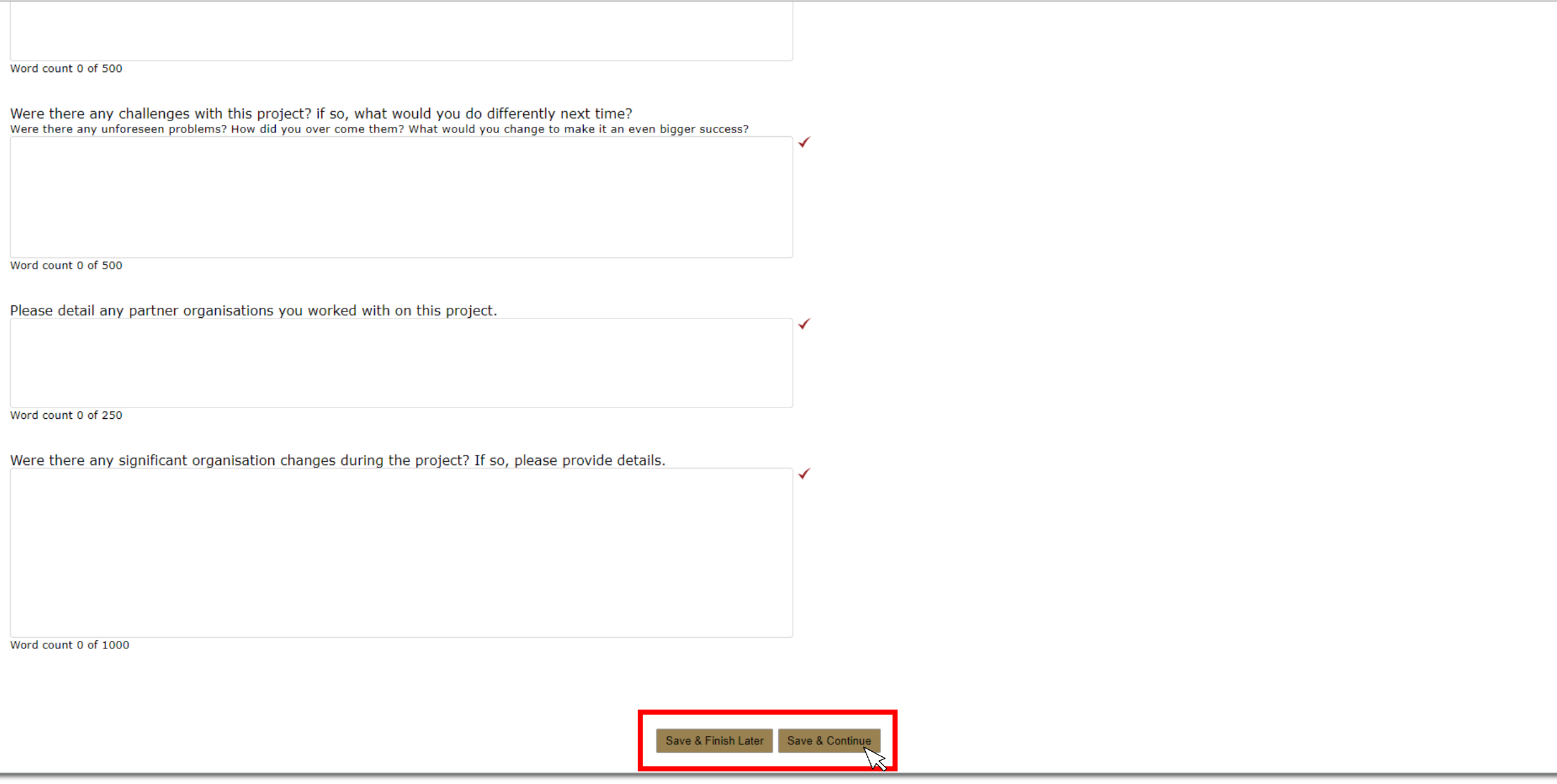

**Don't forget to regularly save your progress by clicking 'save & continue' or 'save & finish later' at the bottom of your screen.**

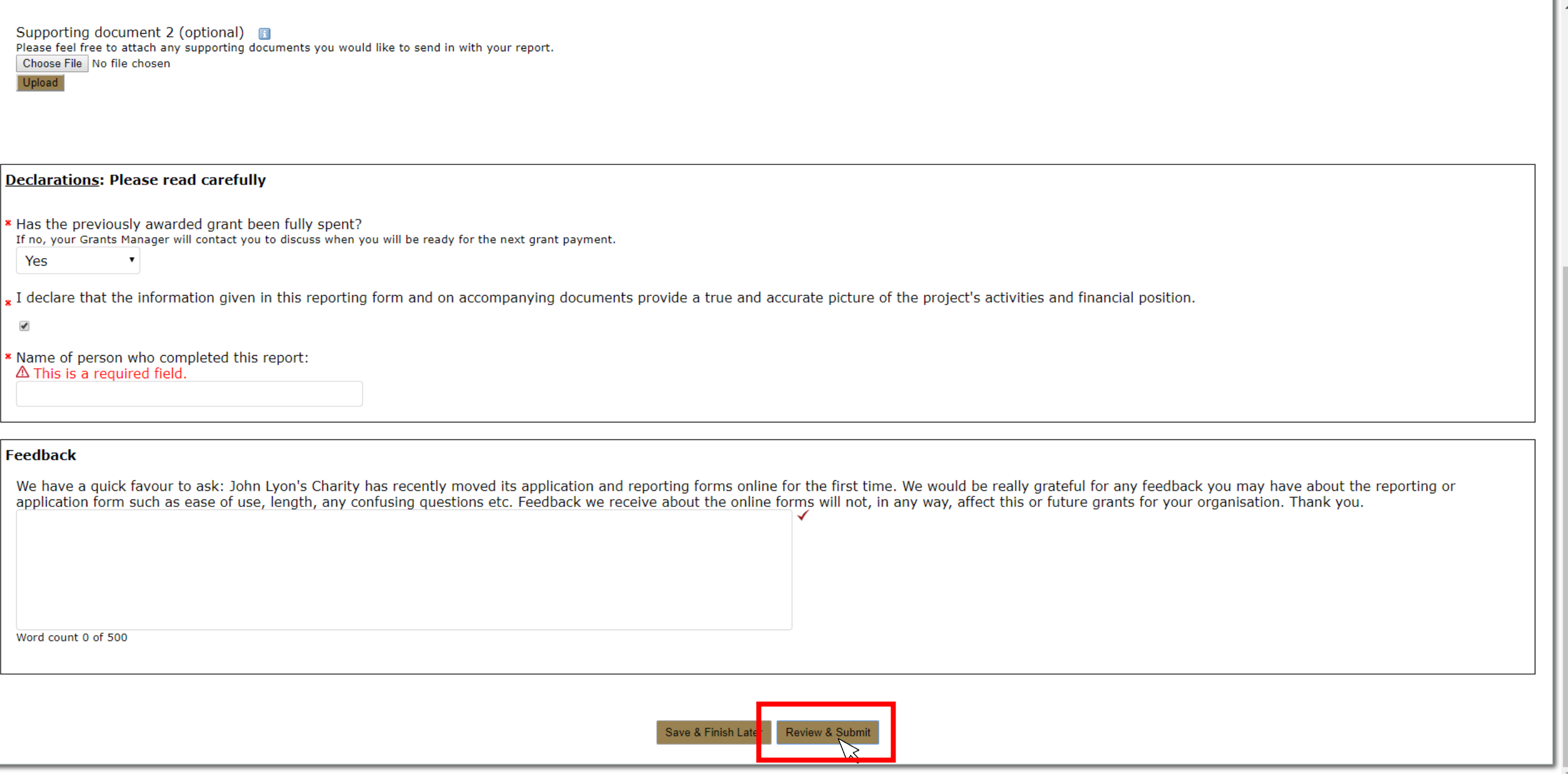

**When you have completed your report, click 'Review & Submit'. This will take you to a summary of your report.**

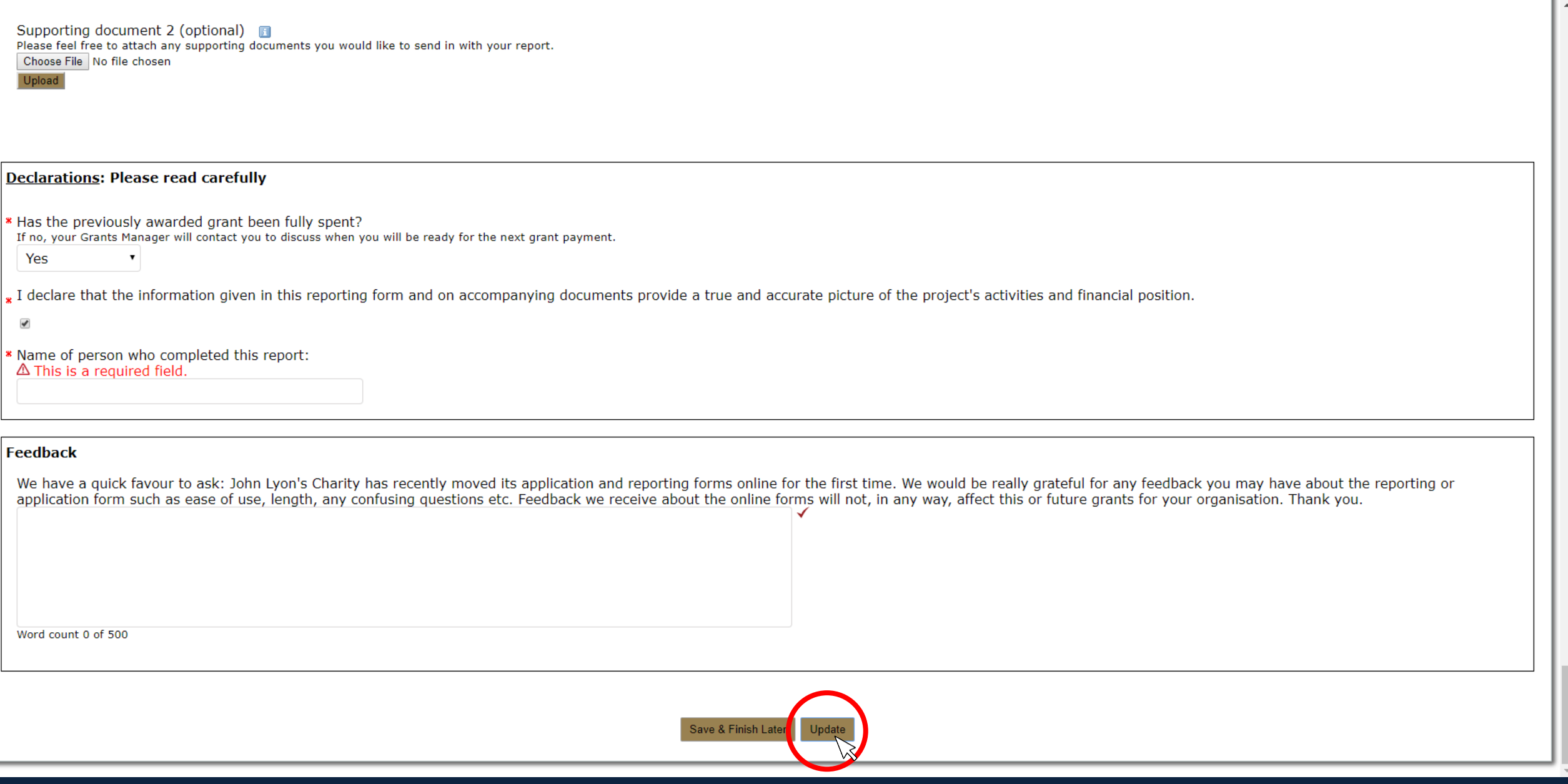

**If you have made any final edits on the 'Review' page, click 'Update'**

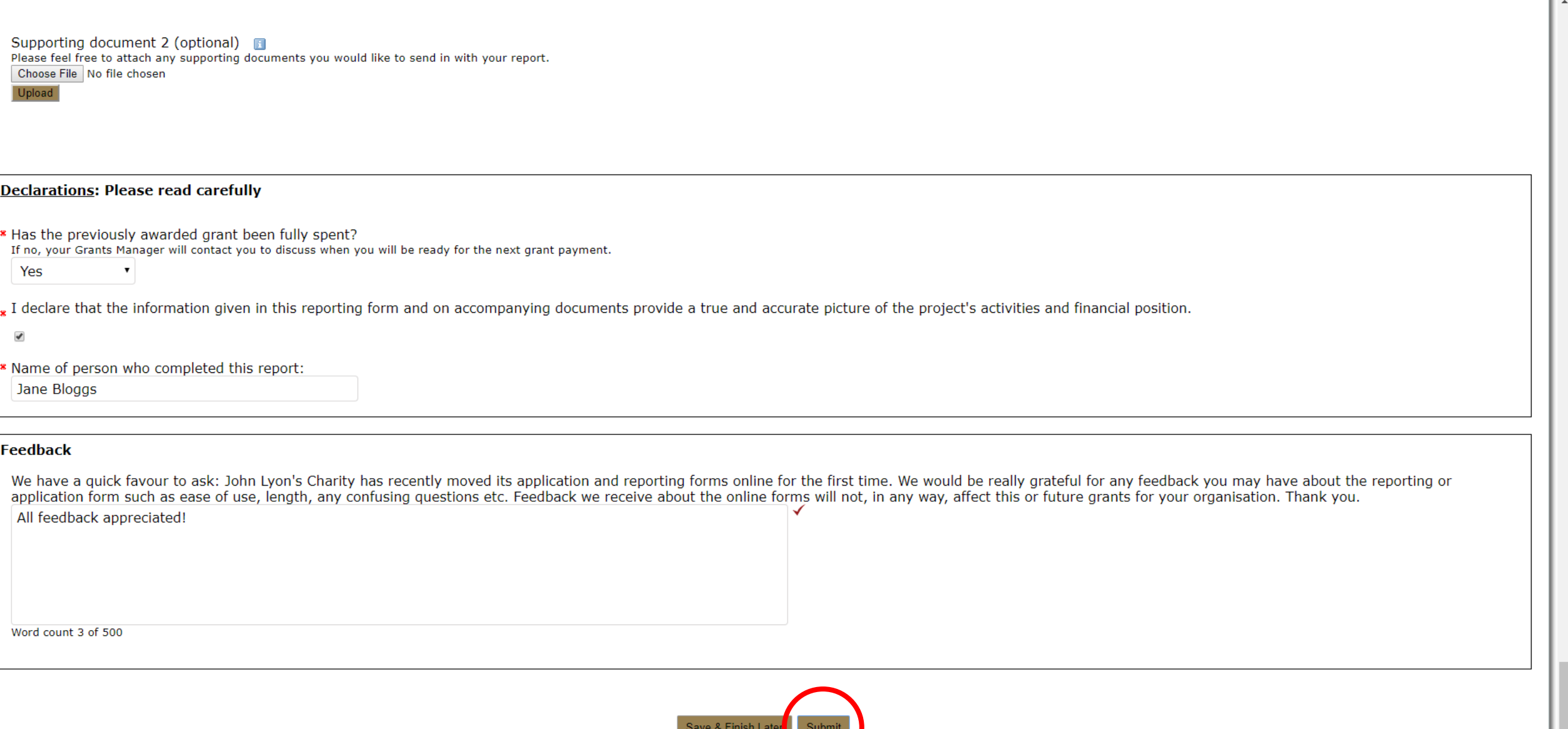

**You will then be asked to review once more. Once there are no error messages or missing information, you will have the option to click 'submit' to send your report to the Charity.**